## **Konfigurere Outlook-appen for iOS**

Denne hjelper deg å konfigurere e-post kontoen din på Iphone /IPAD!

Dersom du har problem med å bruke Outlook for iOS-appen, kan kontakte brukarstøtte på [support@sykkylven.kommune.no](mailto:support@sykkylven.kommune.no) eller tlf: 48 08 84 75

1. [Last ned Outlook for iOS frå iOS App Store,](https://app.adjust.com/rg1l6s) og opne den. Ikonet ser slik ut:

**Obs!:** Sjå systemkrav for iOS-enheter [her.](https://products.office.com/office-system-requirements#coreui-contentrichblock-9r05pwg)

2. Dersom det er første gong du brukar Outlook for Iphone, skriv du inn heile e-postadressa og trykker deretter på **Legg til konto**.

Om du har brukt Outlook tidlegare, opnar

du **Meny** og trykker på **Innstillinger** > **Legg til konto** > **Legg til e-postkonto**.

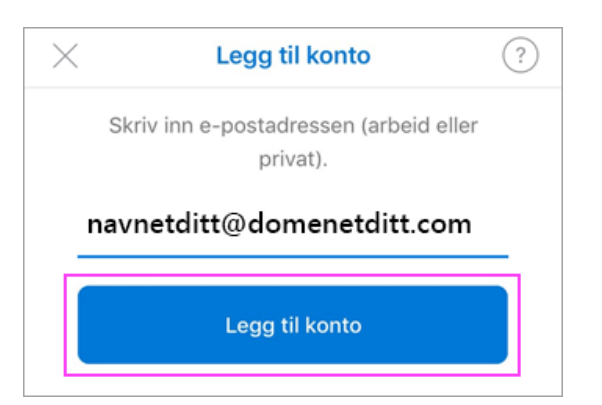

3. Om du blir spurt om å velje e-postleverandør, kan du kontakte brukarstøtte i tilfelle det er ein feil i konfigurasjonen.

Du kan også [konfigurere e-postkontoen manuelt](https://support.microsoft.com/nb-no/office/konfigurere-outlook-appen-for-ios-b2de2161-cc1d-49ef-9ef9-81acd1c8e234#tab=bkmk_imap)

4. Skriv inn passordet for e-postkontoen, og trykk på **Logg på**.

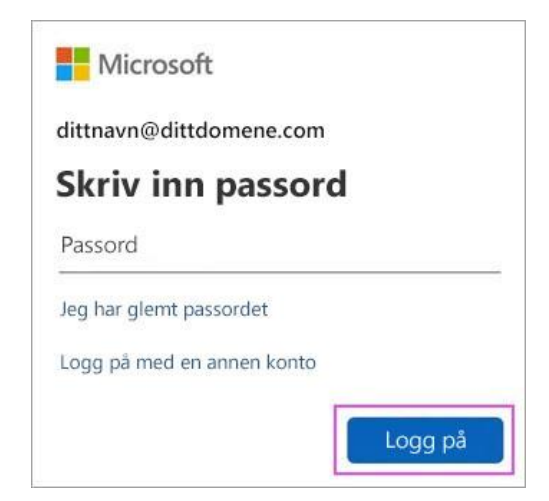

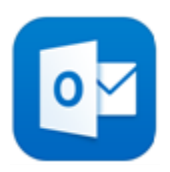

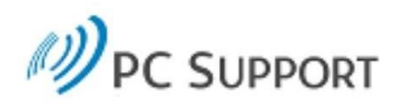

## Logg på med organisasjonskontoen

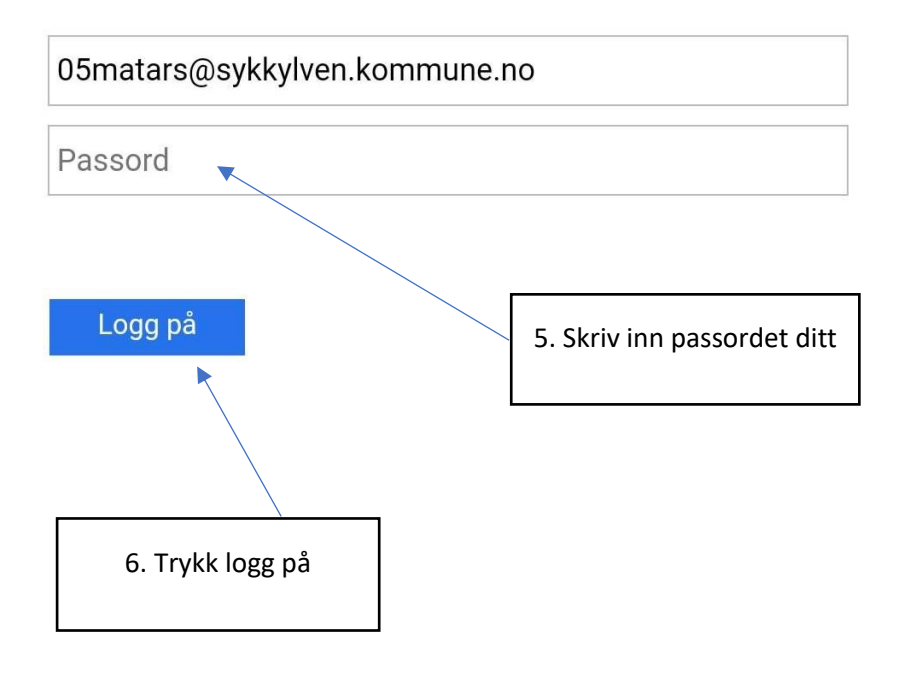

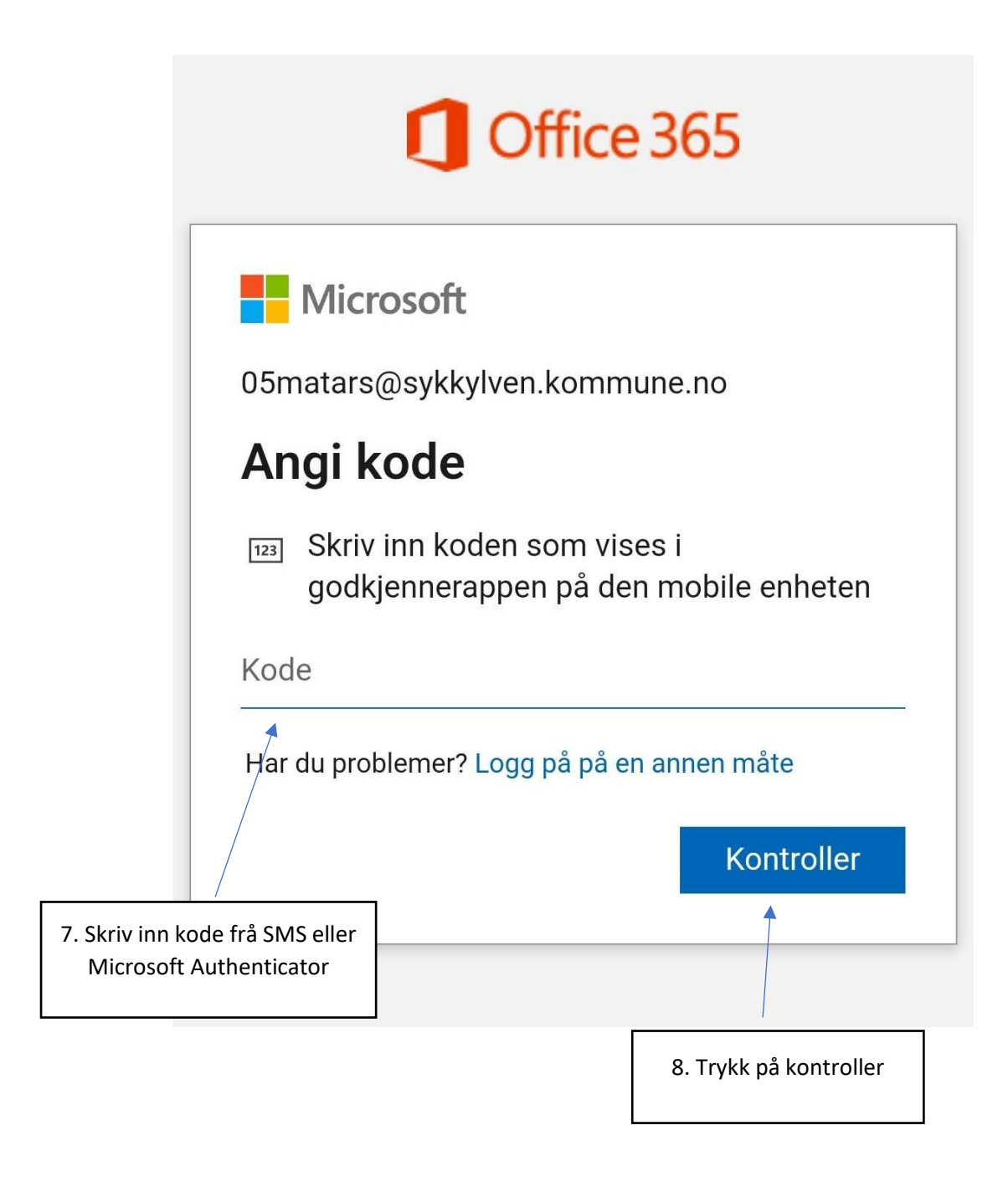

9. Om du blir spurt om å legge til ein anna konto, trykk på **Kanskje senere**. Dersom du vil legge til ein konto kan du gjere det.